# Processus L'entretien de qualification – Extranet OVAP

Dans ce document, l'emploi du masculin pour désigner des personnes est utilisé afin d'alléger le texte et sa lecture.

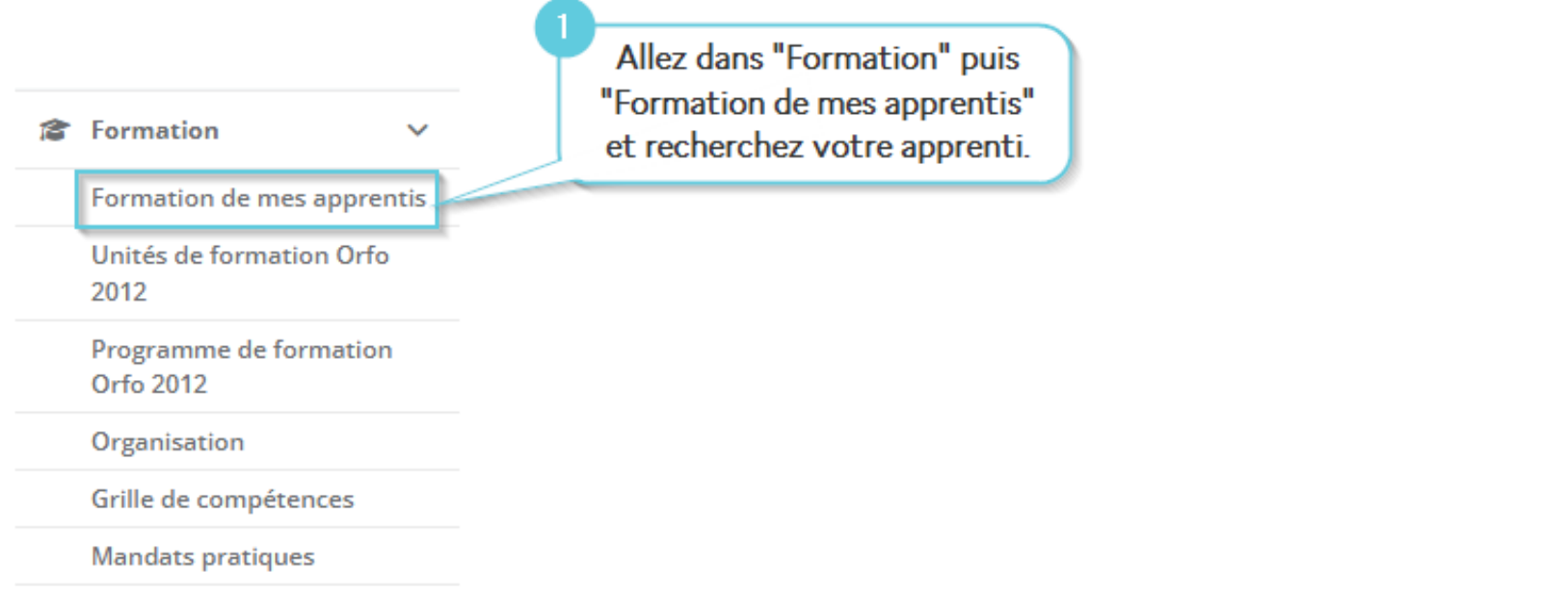

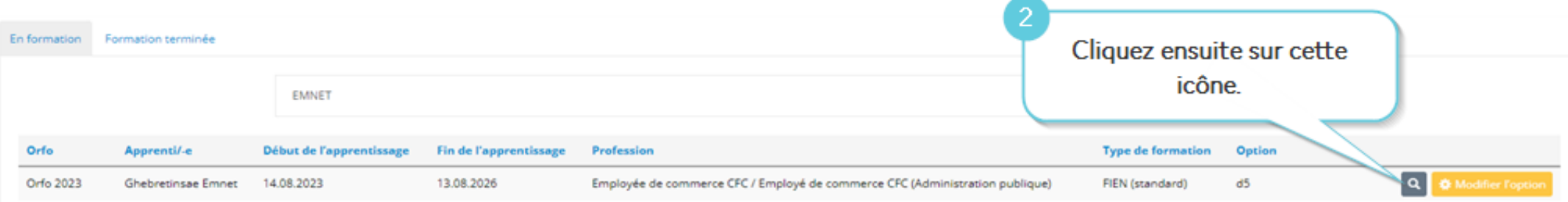

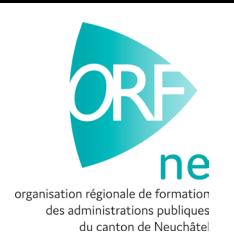

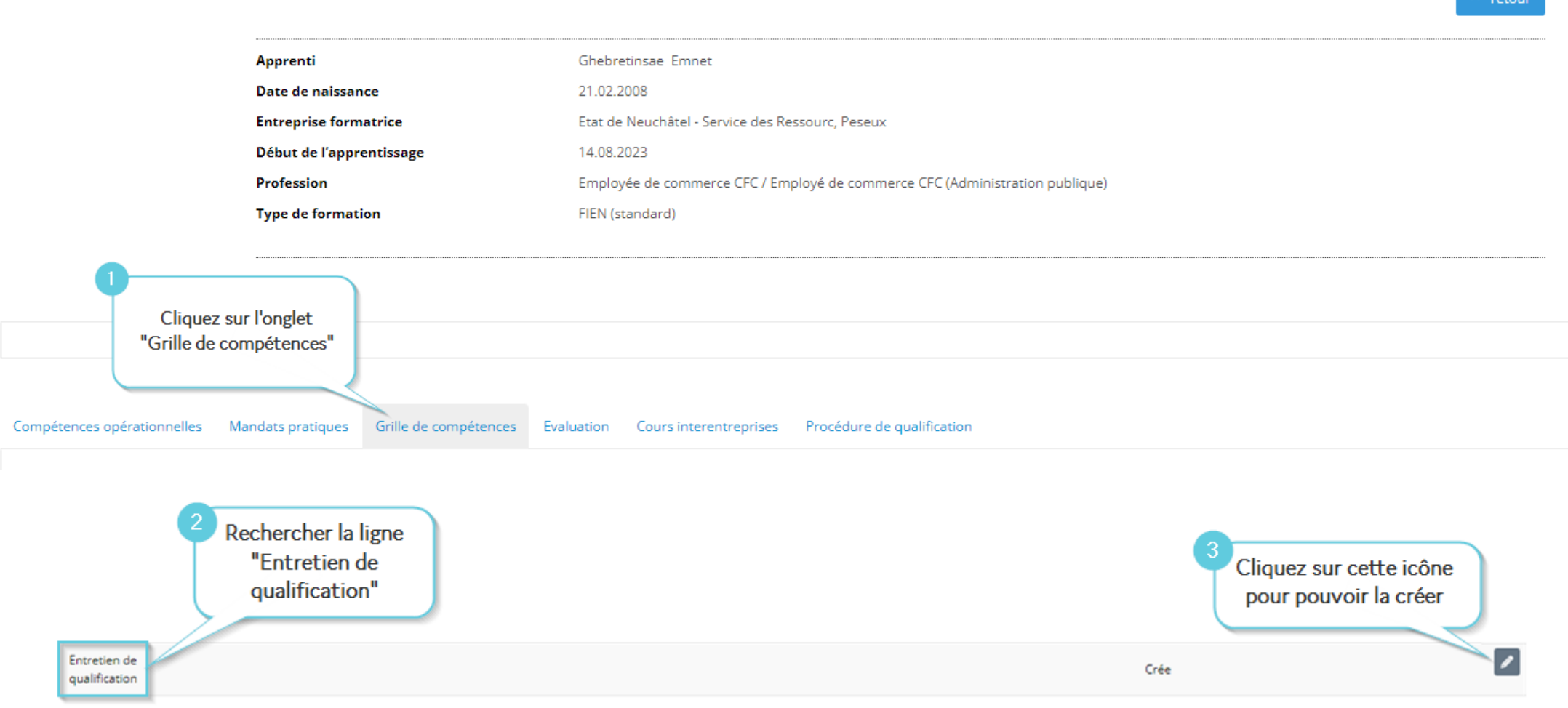

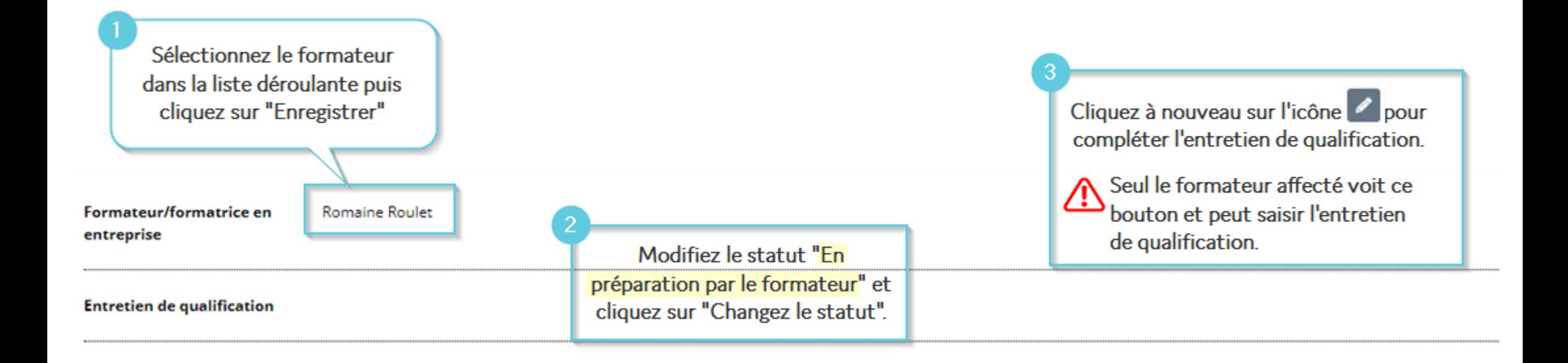

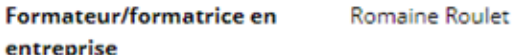

#### **Entretien de qualification**

Entrez les points obtenus (0, 1, 2 ou 3) pour chaque compétence.

#### Compétences opérationnelles développées :

L'apprenti-e a-t-il/elle développé les compétences opérationnelles prévues pour le semestre concerné ?

#### Points

#### ∩

3 Points - L'apprenti-e a développé toutes les compétences opérationnelles prévues pour le semestre. II/Elle a documenté tous les mandats pratiques. II/Elle analyse ses mises en oeuvre et son expérience de manière compréhensible.

O 2 Points - L'apprenti-e a développé presque toutes les compétences opérationnelles prévues pour le semestre. II/Elle a documenté et analysé presque tous les mandats pratiques.

O 1 Points - L'apprenti-e a développé quelques compétences opérationnelles prévues pour le semestre. Il/Elle a documenté et analysé moins de la moitié des mandats pratiques.

O 0 Points - L'apprenti-e n'a développé aucune des compétences opérationnelles prévues pour le semestre. Il/Elle n'a documenté aucun des mandats pratiques.

#### **Remarques/observations**

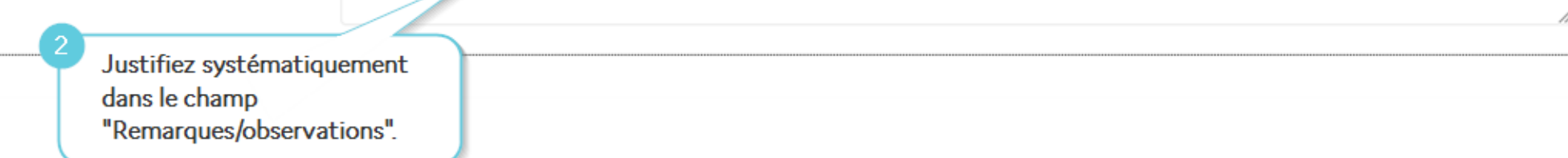

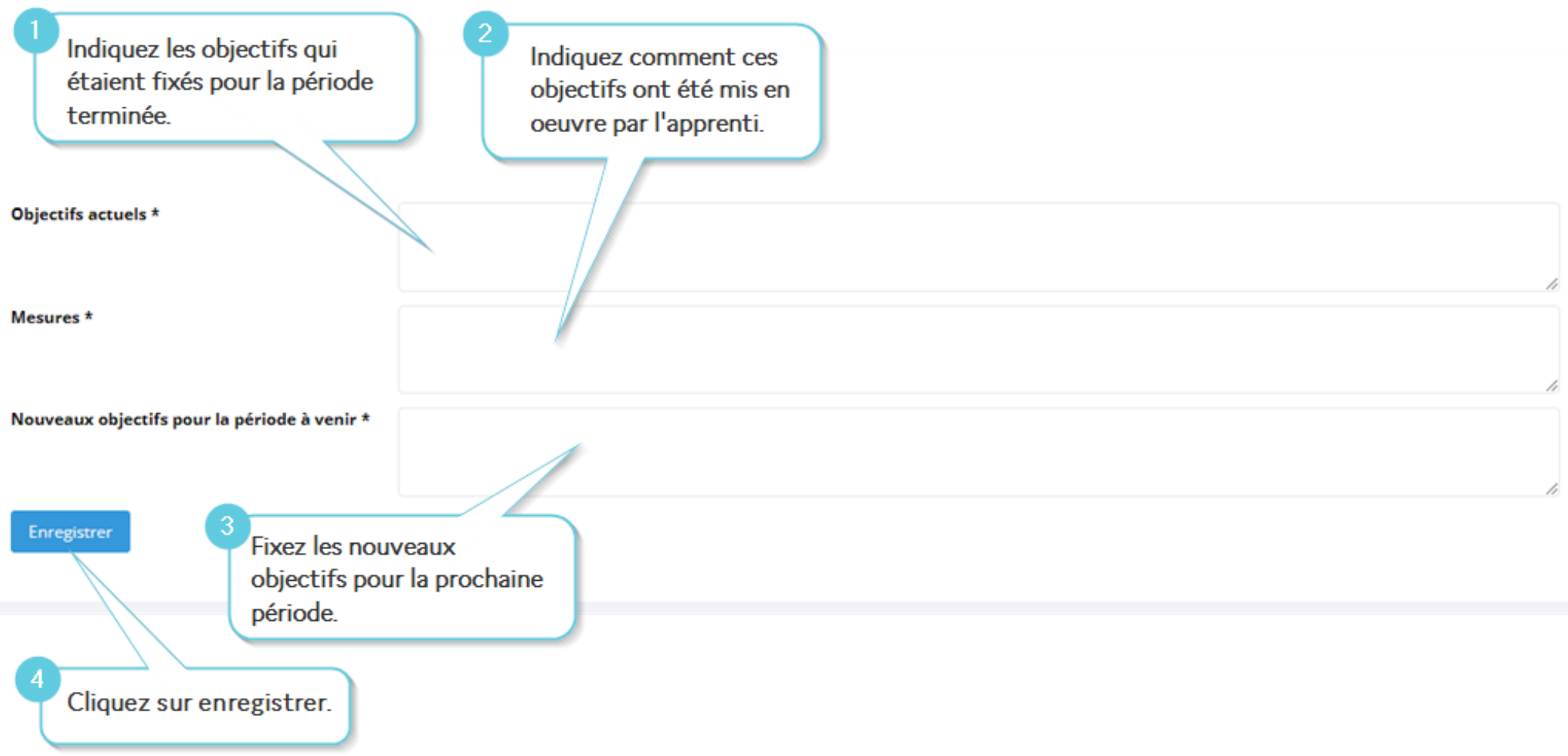

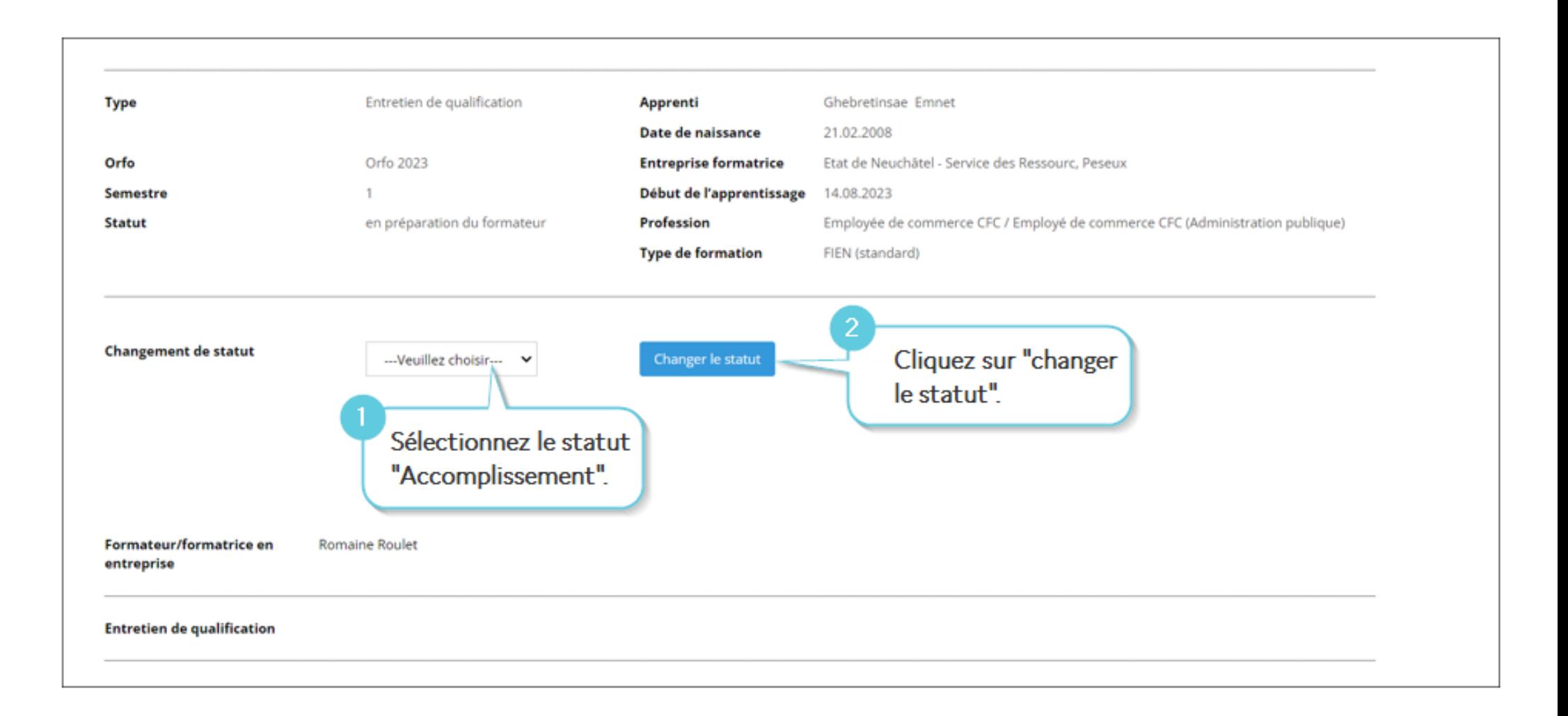

## Retournez dans l'entretien en cliquant sur cette icône.

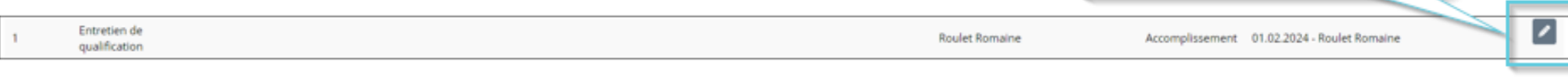

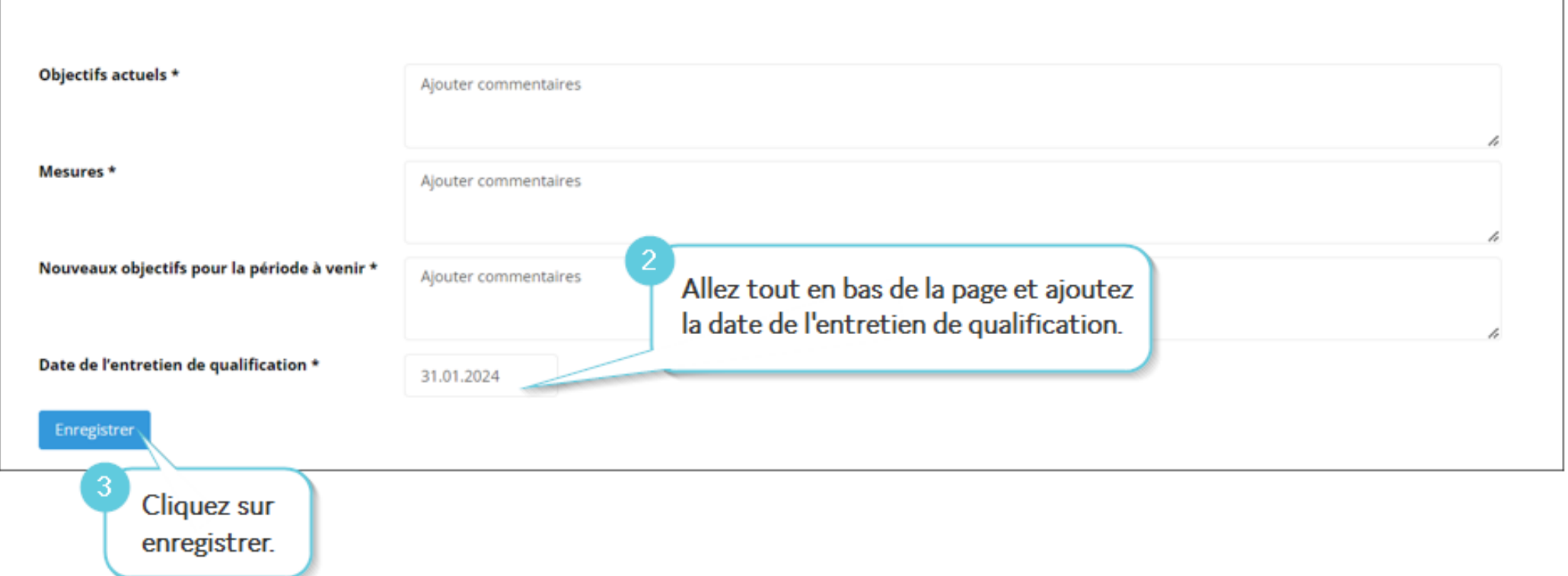

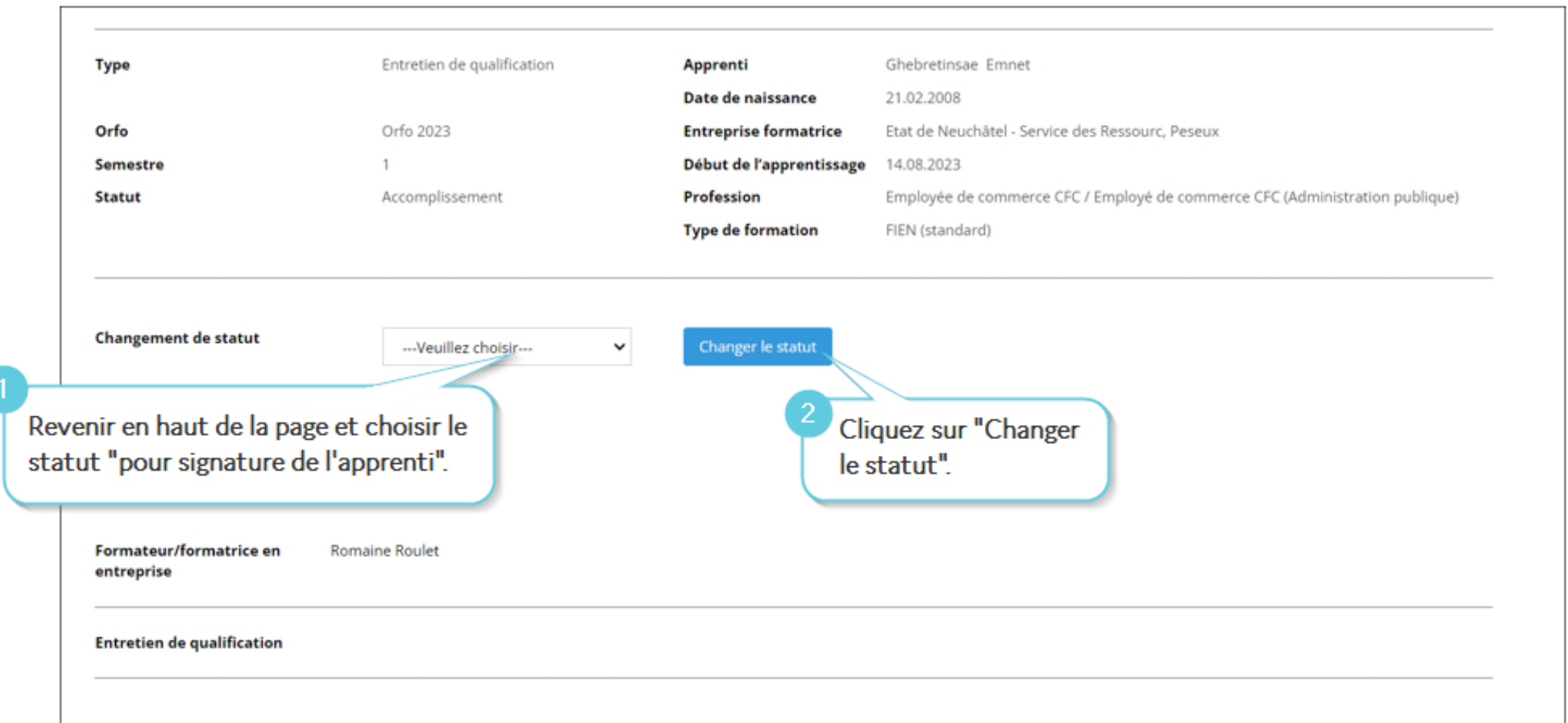

### De son côté, votre apprenti doit se rendre sur l'Extranet OVAP en suivant le chemin :

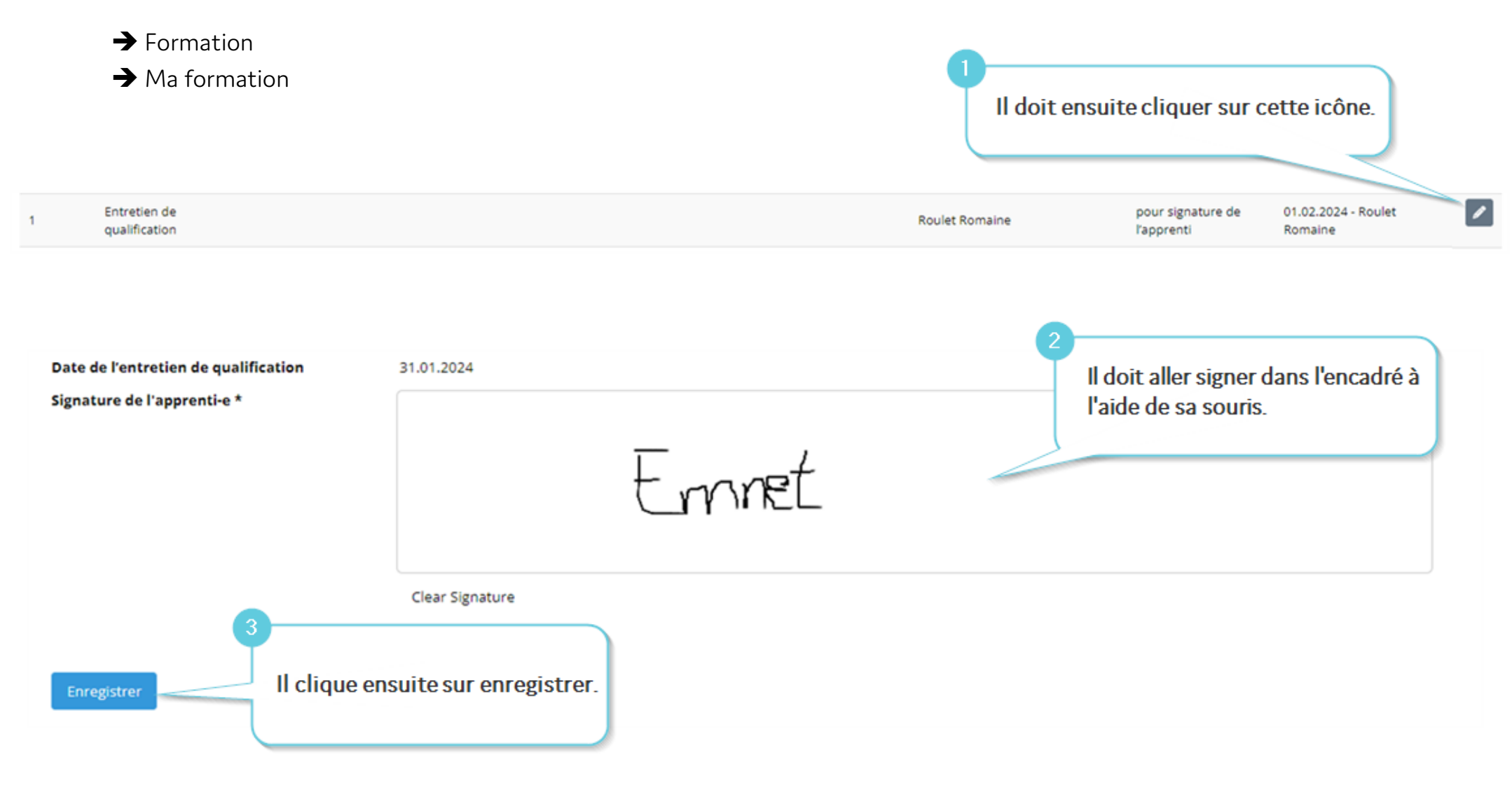

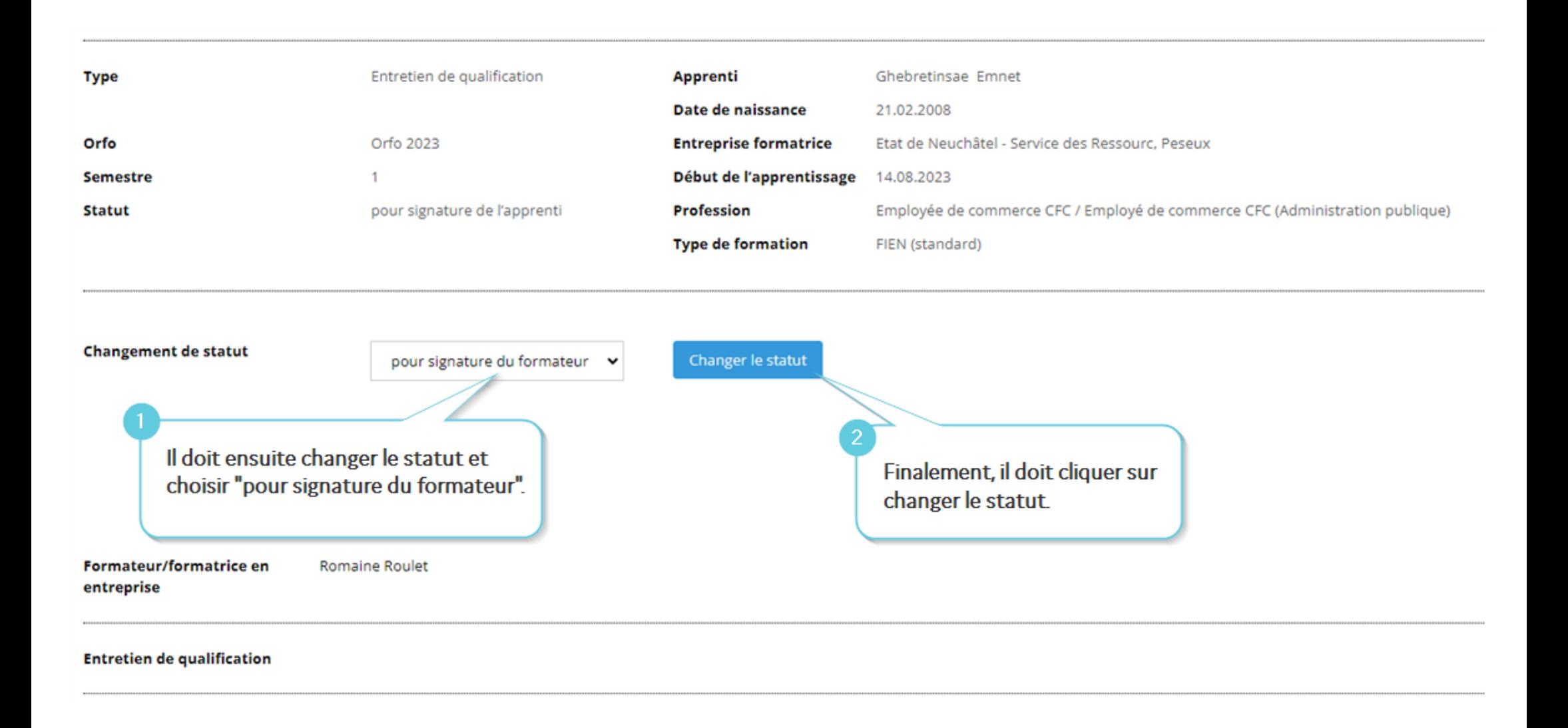

De votre côté, vous pouvez retourner sur l'Extranet OVAP sous :  $\blacksquare$  Formation Cliquez sur cette icône. Formation de mes apprentis 02.02.2024 - Ghebretinsae 9 Entretien de pour signature du **Roulet Romaine** qualification formateur Emnet Signature de l'apprenti-e Emmet Signez dans l'encadré prévu à cet effet Signature du formateur/de la formatrice en entreprise \* P Roulet Clear Signature Attention : si vous apprenti est mineur, ce message va s'afficher. Cela signifie que vous devrez faire signer L'apprenti n'est pas encore majeur. La signature du représentant légal est nécessaire. l'entretien à ses représentants légaux. Enregistrer Cliquez sur enregistrer.

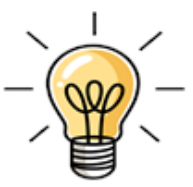

Si votre apprenti est MINEUR, vous allez devoir imprimer l'entretien pour que votre apprenti le fasse signer à ses représentants légaux.

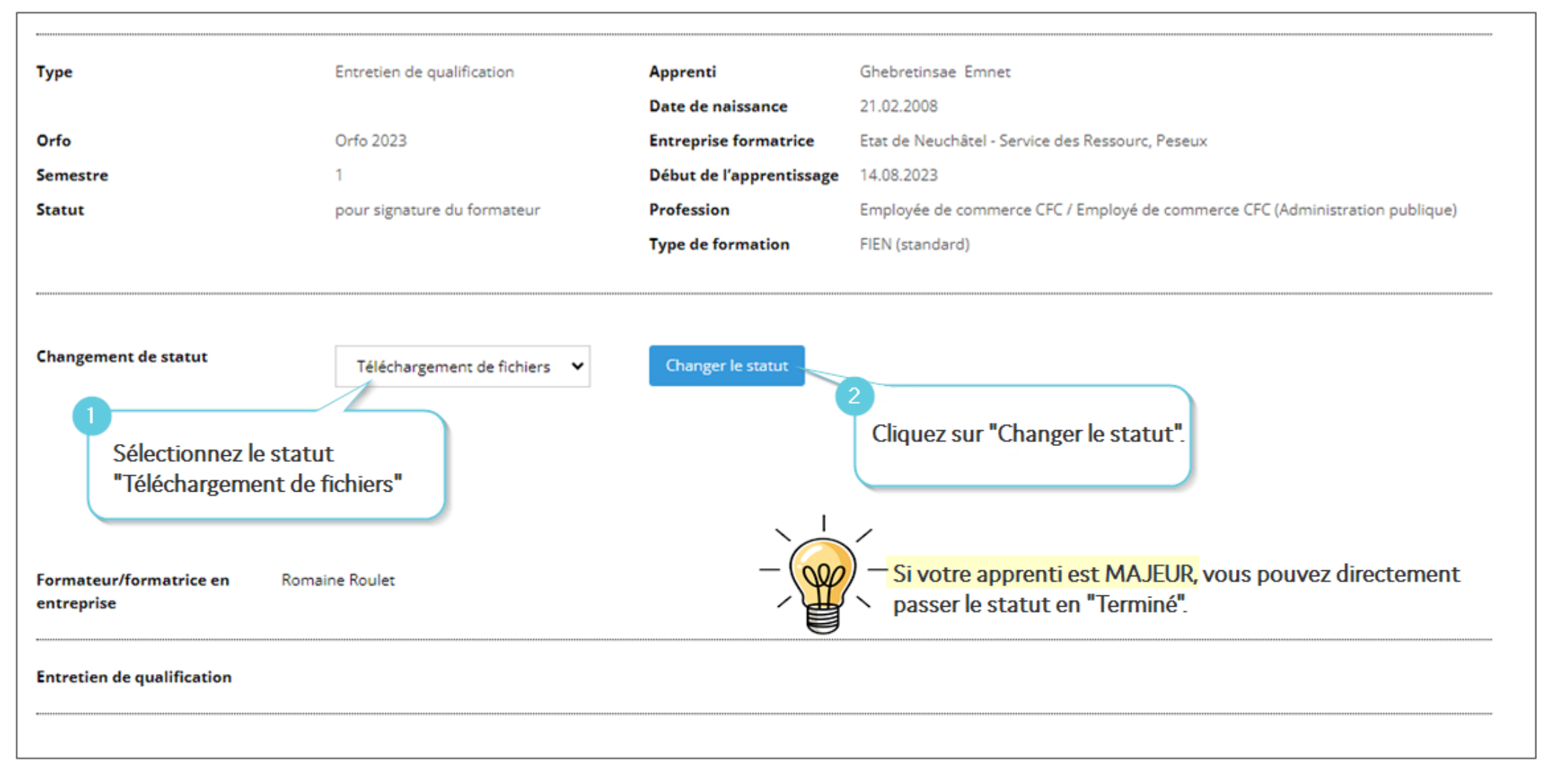

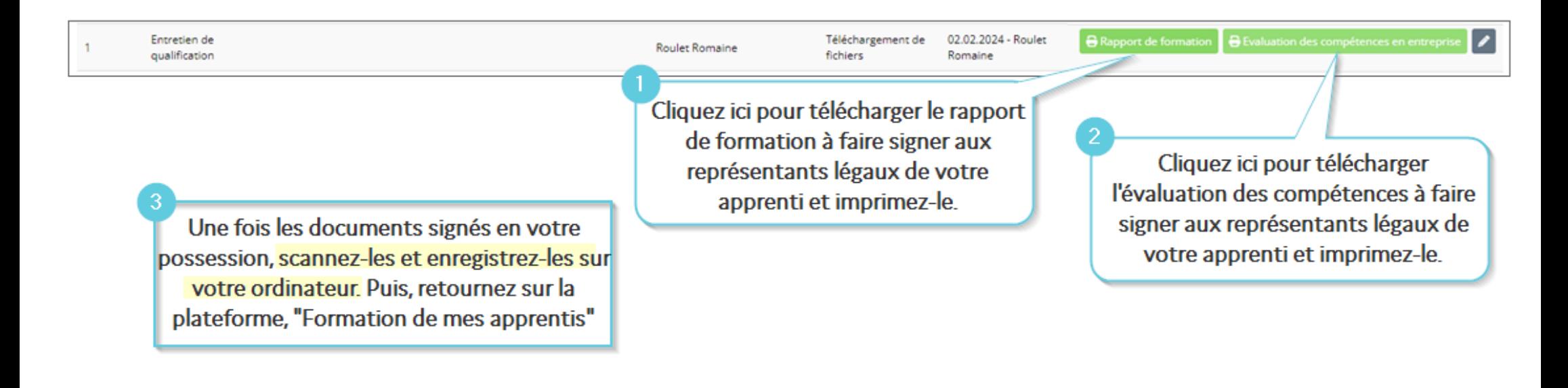

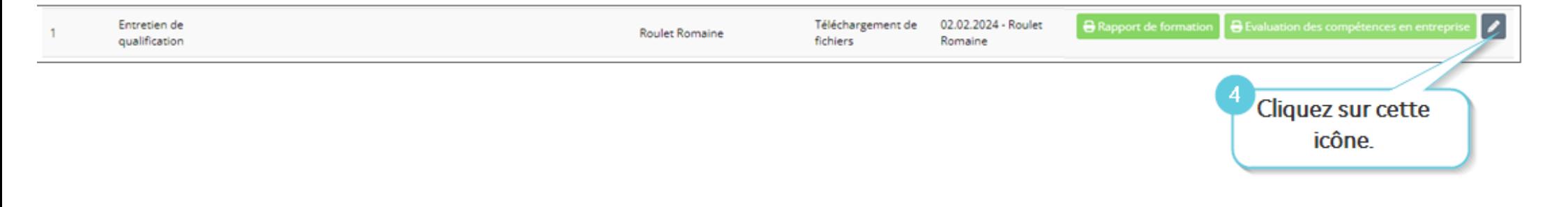

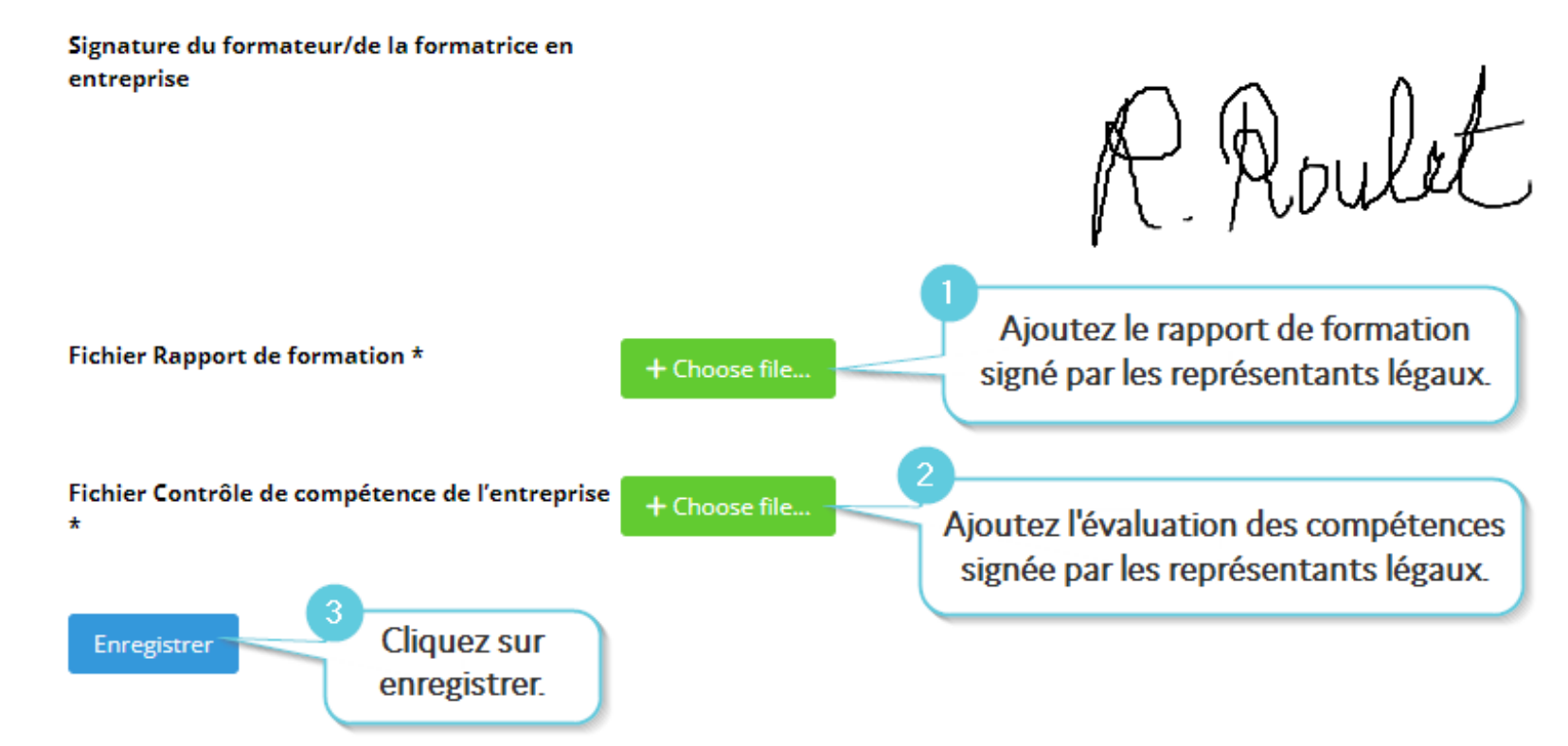

Après cette étape, vous pouvez passer le statut en « Terminé » puis cliquer sur « Changer le statut ».

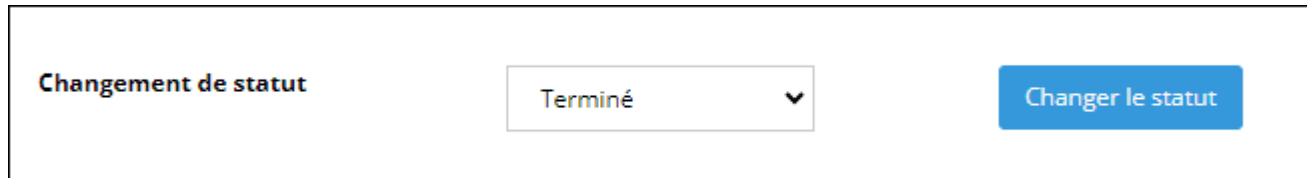

j

Félicitations, vous avez terminé l'entretien de qualification de votre apprenti !

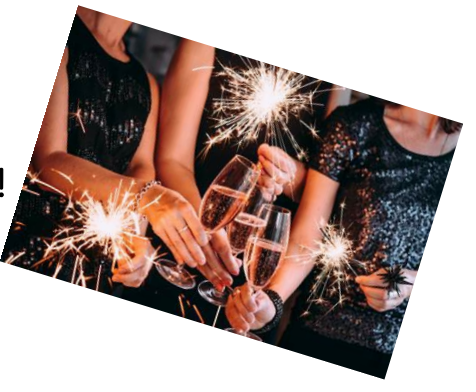